# File & Serve Xpress

## SUBSEQUENT FILING

#### STEP 1 - Log into FSX

- 1. Log into FSX @ https://secure.fileandservexpress.com/Login/Login.aspx
- 2. Type in your User ID and Password.
- 3. Click "Sign In".

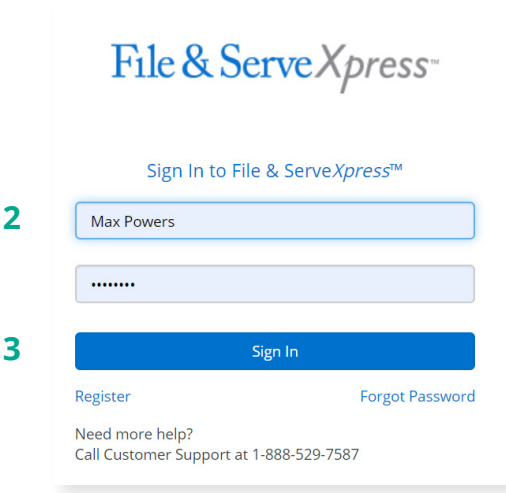

#### STEP 2 - How to Start a Transaction

- 1. On the Home Page, hover over "Filing & Service".
- 2. Select "Start a Transaction" from the drop down. This will take you to a new screen.

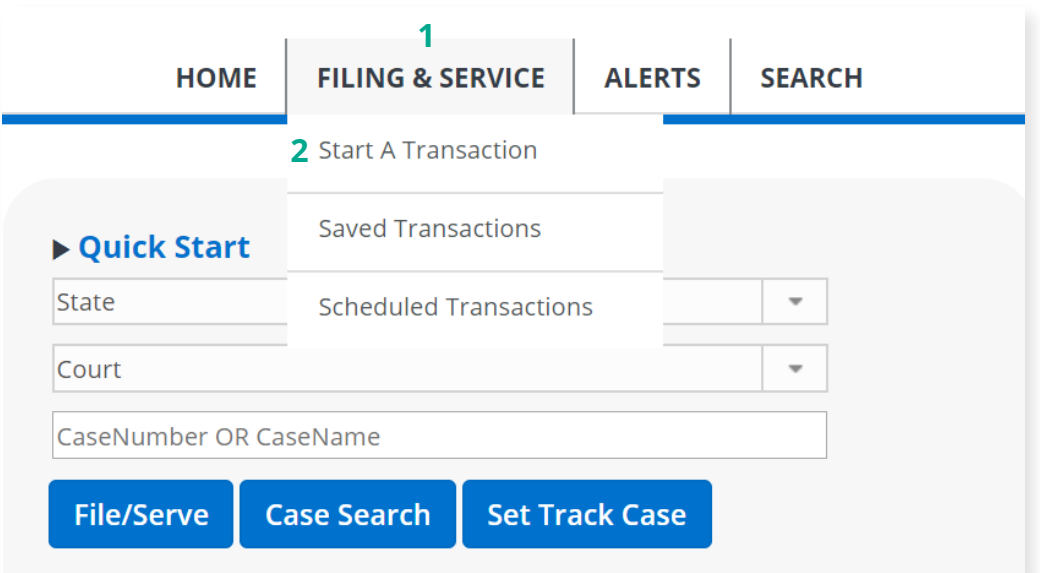

## SUBSEQUENT FILING - GUIDE *PAGE 2*

- 3. Under the blue "Select Court and/or Case for Filing" banner, select the "File and/or Serve in an Existing Case" button.
- 4. Select "Wyoming" from the State dropdown.
- 5. Select "WY District Court" from Court the dropdown.
- 6. Type an existing case number in the "Case Number" field on the right side of the screen (e.g. 2019C101010).
- 7. Click the "Find" button.

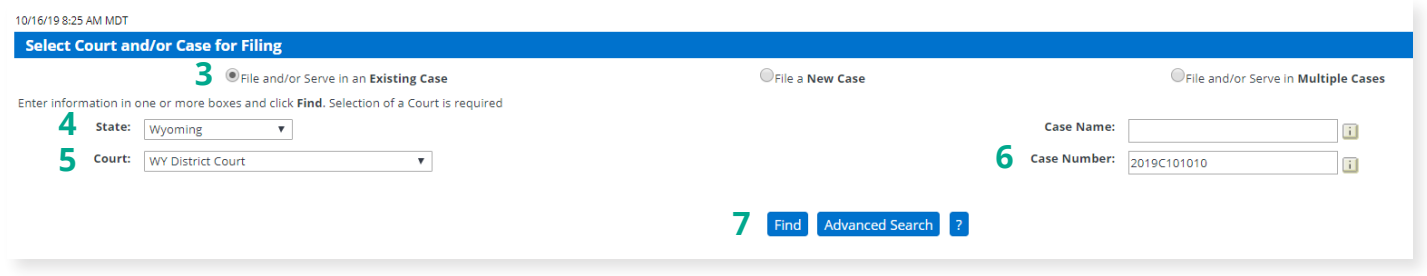

- 8. Click the small blue icon with a white arrow in it below "Case List".
- 9. This will take you to the documents tab.

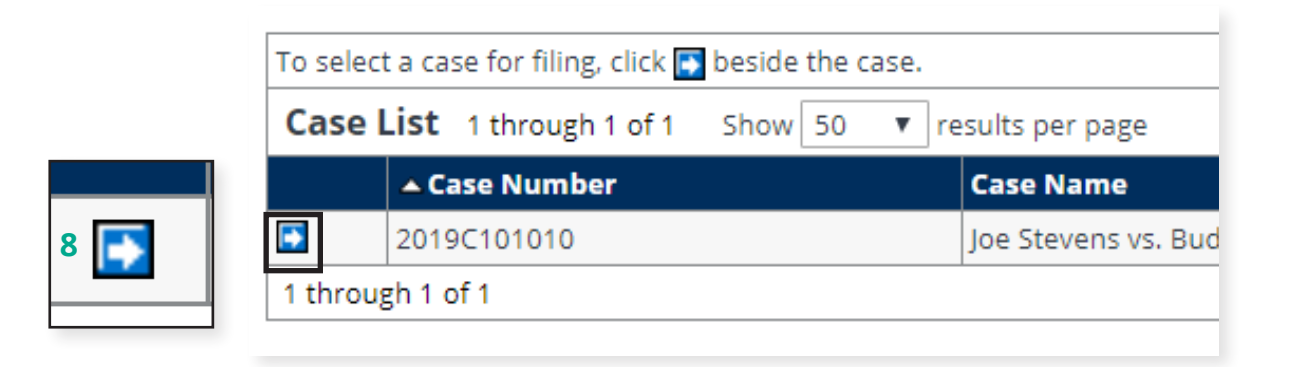

### SUBSEQUENT FILING - GUIDE

#### STEP 3 - How to Attach Documents to Your Filing

- 1. Under Category, select "Answers" from the drop down.
- 2. Select the document Type, "Answer".
- 3. Enter a "Title" for the document.
- 4. Click the gray box labeled, "Choose a file" to open your computer's hard drive. Find your document and double-click on it to select the document.
- 5. Select Access type "Public".
- 6. Click the "Attach Document" button.
- 7. To attach additional documents repeat steps 1-6. Note: Be sure to attach a proposed order so it can be routed to Judge Review.
- 8. Click the "Sending Parties" tab on the top of the page next to the "Documents" tab to move to the next screen.

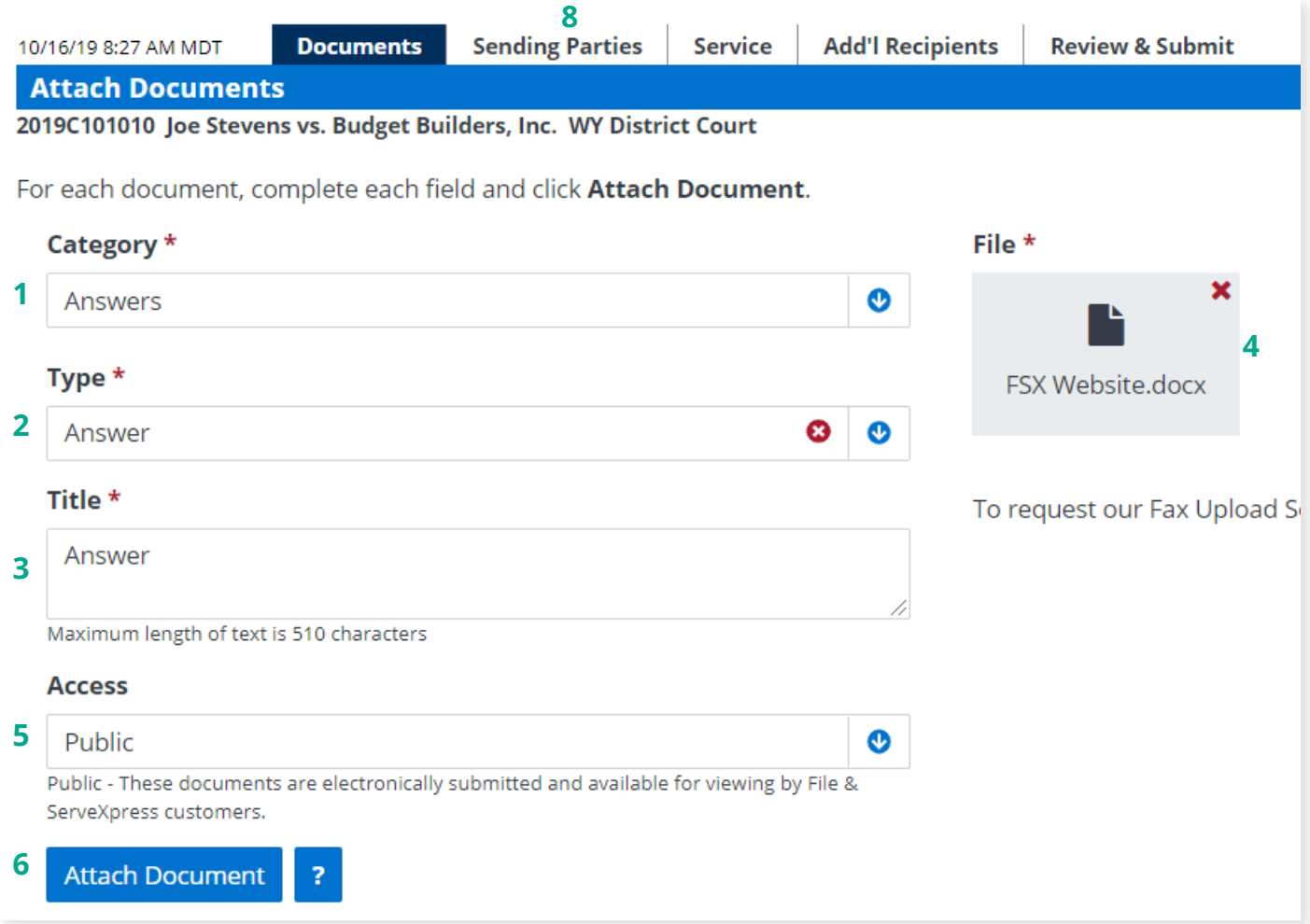

#### STEP 4 - Selecting Sending Parties

- 1. Select the check box to the left of the party that you are filing on behalf of.
- 2. Under the column titled "Attorney Type" select "Attorney in Charge" from the dropdown menu. Note: if you have already filed in this case and selected this sending party in a past transaction, you will already appear as representing the party and will not be required to complete this step again.
- 3. Click on the "Service" tab on the top of the page next to the "Sending Parties" tab to move to the next screen.

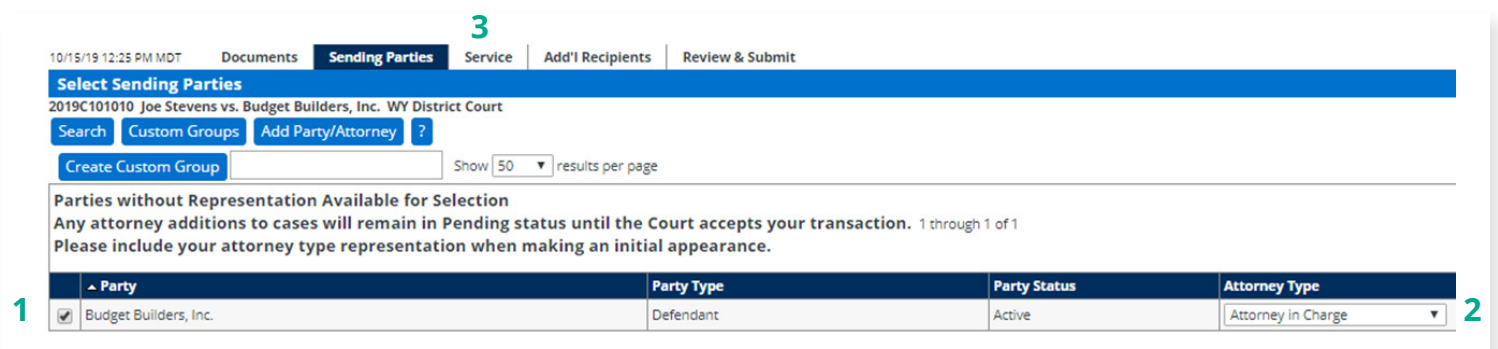

#### STEP 5 - Selecting Service Recipients

- 1. Select the check box to the left of the party or parties that you would like to eServe. **Note:** If eService is the prefered form of service ensure it has been selected under the "method" column.
- 2. Click on the "Review & Submit" tab on the top of the page next to "Add'l Recipients" to move to the next screen.

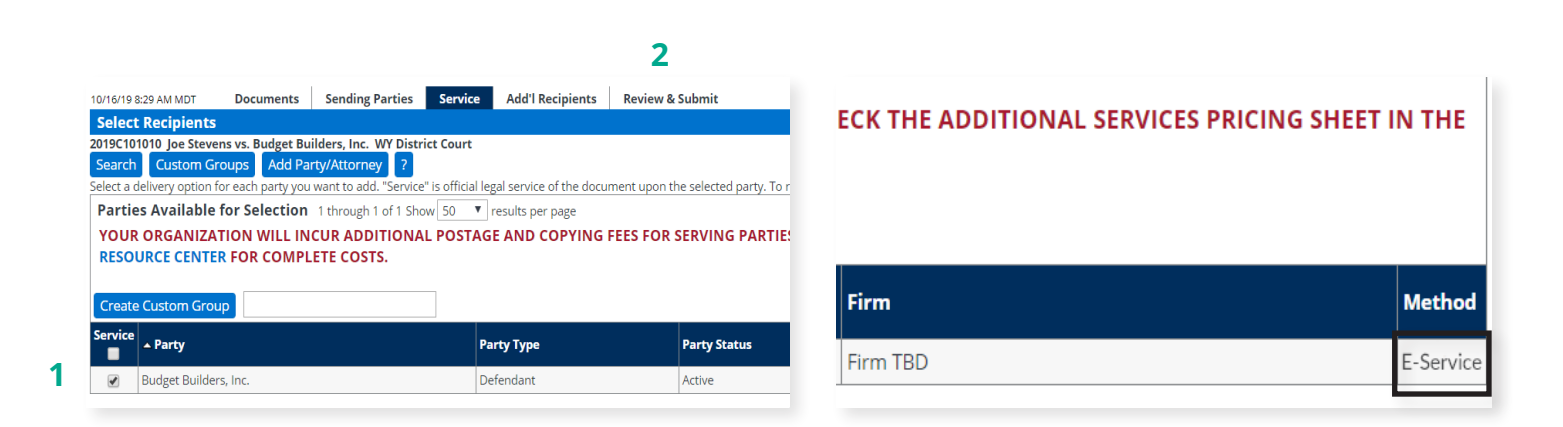

File & Serve Xpress

#### STEP 6 - How to Review & Submit Your Filing

- 1. Select an "Authorizing Attorney".
- 2. Under the heading "Delivery Options," select the "File with the court and Serve selected parties" button.
- 3. Scroll to the bottom of the page and select the "Authorize and file now" button.
- 4. Click the "Next" button to move to the next screen.

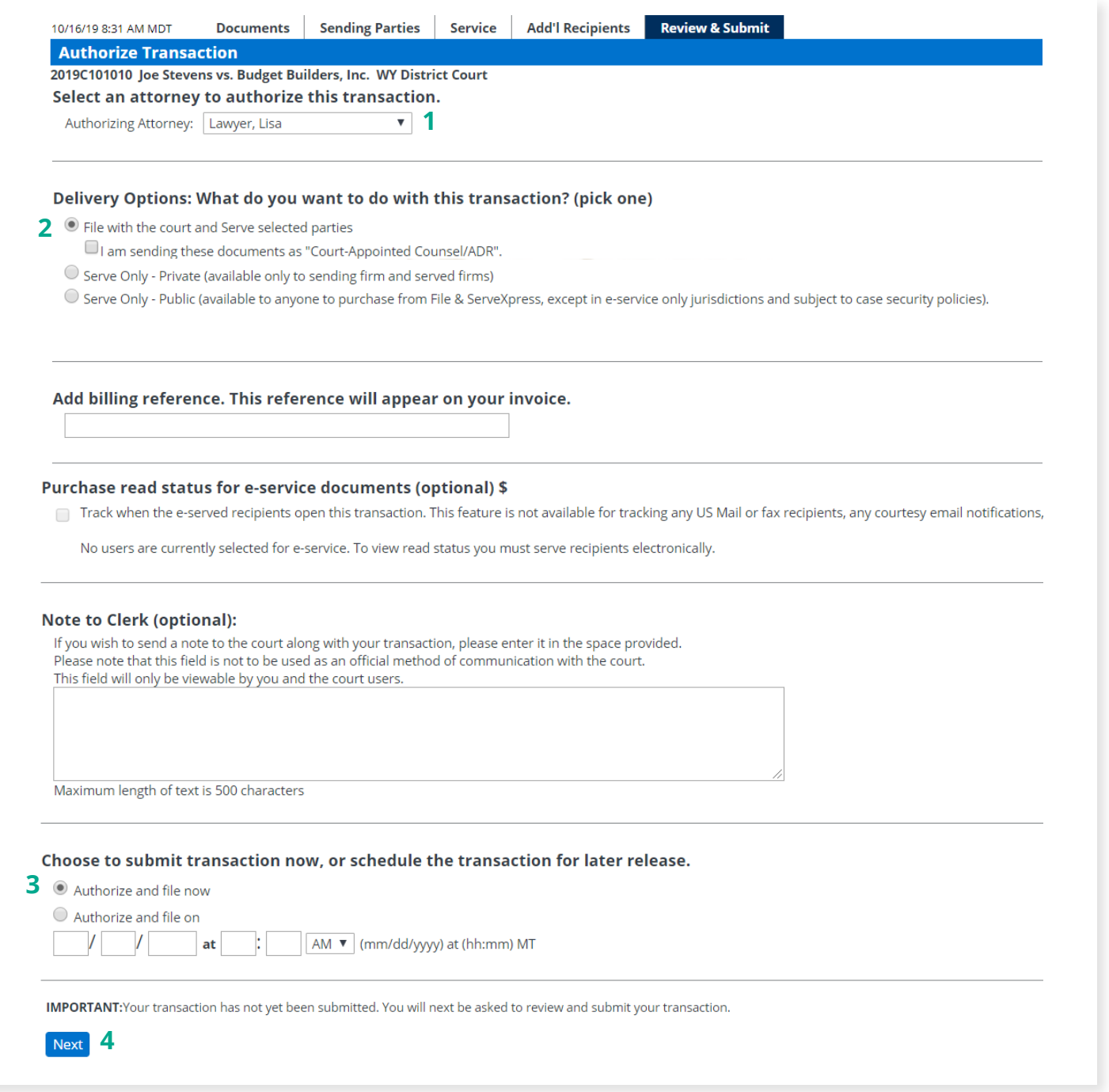

## SUBSEQUENT FILING - GUIDE

5. Scroll down the page to review your filing. Once you have reviewed your information, click the "Submit Transaction" button to complete your filing.

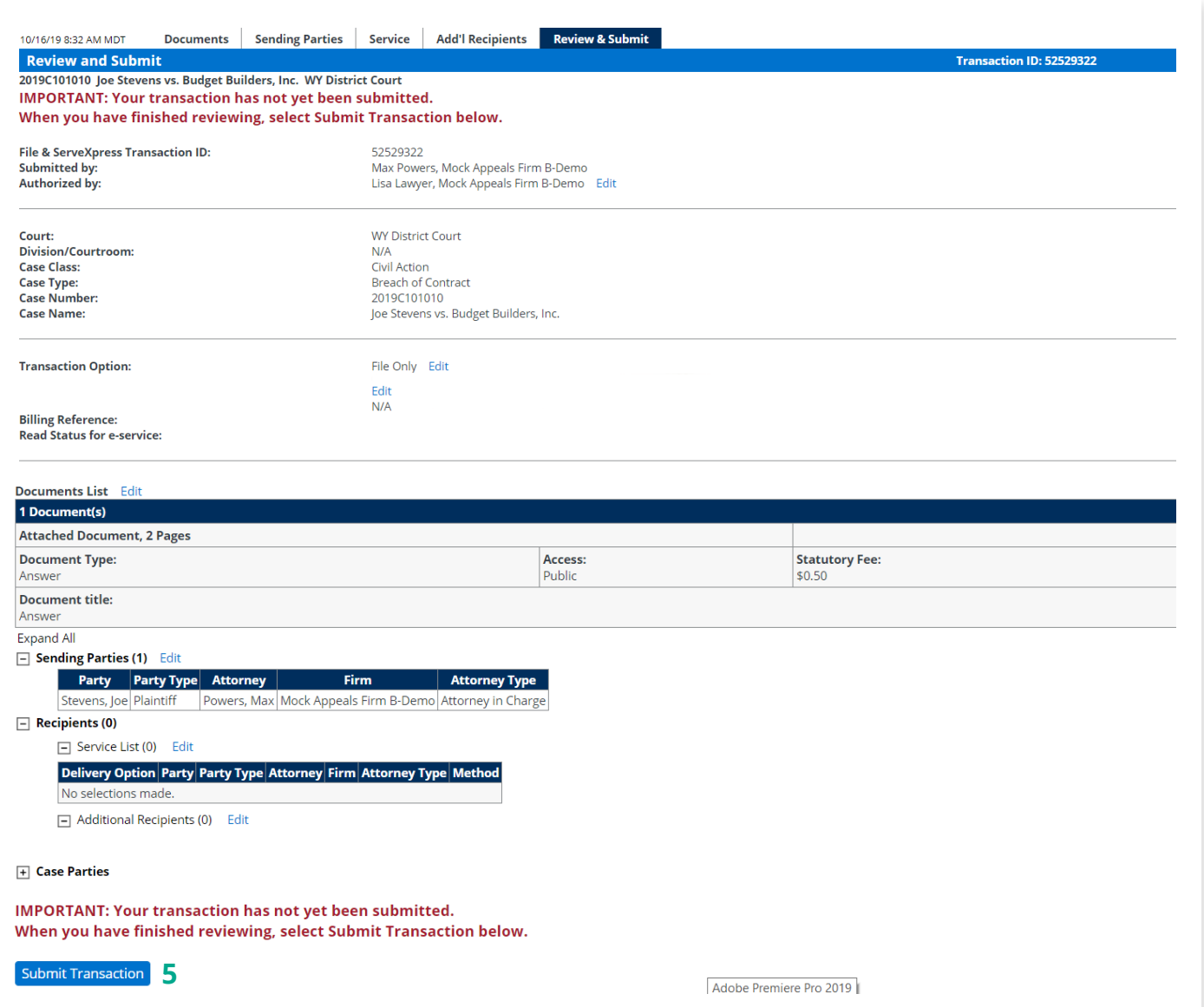